# amasty

For more details see how the Extended Product Grid with Editor for Magento 2 extension works.

# **Guide for Extended Product Grid with Editor for Magento 2**

Get the advanced product grid in your Magento 2 store: add columns, edit data right in the cells, and even manage the product inventory in one handy extension. Moreover, you can create templates to save the desired grid layouts and switch between them according to your needs. Also, the module provides flexible settings to utilize its potential in the most convenient way.

- Edit product data right on the grid
- Activate additional product attributes
- Add product grid templates
- Manage product inventory by adding or deducting items
- Customize filters to easily find information
- Compatibility with Magento Enterprise splitted databases

Please, mind that all the changes made from the grid are applied to the selected store view only.

# **General Settings**

To configure general extension settings please go to **Stores** → **Configuration** → **Product Grid** 

In the General Settings section you will find three options to configure. They are:

- Editing Mode;
- · Additional Grid Columns;
- Quantity Based Availability.

Now, let's find out their functionality and choose mass action to add to Magento 2 product grid.

#### **Editing Mode**

#### **Editing Settings**

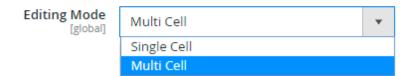

**Editing Mode** — allows you to choose how you will edit the product grid:

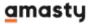

- **Single Cell** saves your modifications for each cell independently;
- **Multi Cell** lets you configure multiple cells and then save them in a bulk.

#### **Additional Grid Columns Settings**

#### Additional Grid Columns Settings

Related products, Up-sells, Cross-sells Columns

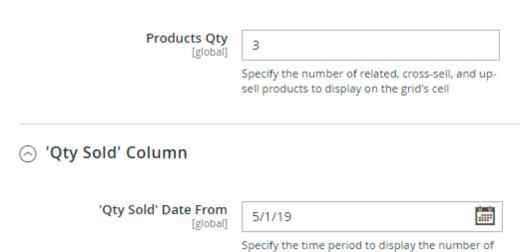

'Qty Sold' Date To
[global] 05/25/2020
Specify the time period to display the number of

orders in the 'Qty Sold' field.

orders in the 'Qty Sold' field.

'Qty Sold' Order Statuses [global]

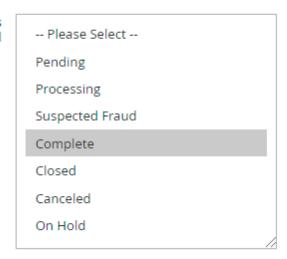

Define order statuses that should be included in the 'Qty Sold' field.

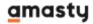

#### Related products, Up-sells, Cross-sells Columns

**Products Qty** — specify the number of related products, up-sells, cross-sells to be displayed on the grid.

'Qty Sold' Column

'Qty Sold' Date From — specify the date to count the 'Qty Sold' from.

'Qty Sold' Date To — specify the date to count the 'Qty Sold' to.

'Qty Sold' Order Statuses — select order statuses to include orders in the 'Qty Sold' column.

#### **Quantity Based Availability**

#### Quantity Based Availability

| Quantity Based Availability<br>[global] | Yes                                                                                                    | • |
|-----------------------------------------|----------------------------------------------------------------------------------------------------|---|
|                                         | When set to yes, availability will automatically change to 'In stock' when quantity is positive a 'Out of stock" when quantity is zero or negativ When set to 'No', availability status will not be updated automatically. |   |
| Show Quantity as Integer [global]       | Yes                                                                                                    | • |

**Quantity Based Availability** — when set to 'Yes', availability will automatically change to 'In stock' when quantity is positive and to 'Out of stock" when quantity is zero or negative. When set to 'No', availability status will not be updated automatically.

**Show Quantity as Integer** - select the necessary quantity display.

After configuring the extension's general settings we can proceed to the product grid.

### **Custom Columns Selection**

Navigate to your product grid that is located in **Products** → **Catalog**. From here you can add columns to Magento 2 product grid for further usage.

• Click the **Columns** button to open the dropdown menu and configure columns;

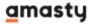

- Select the **Default** tab;
- Tick the default columns that should be displayed;
- Mark them with a color to make it noticeable.

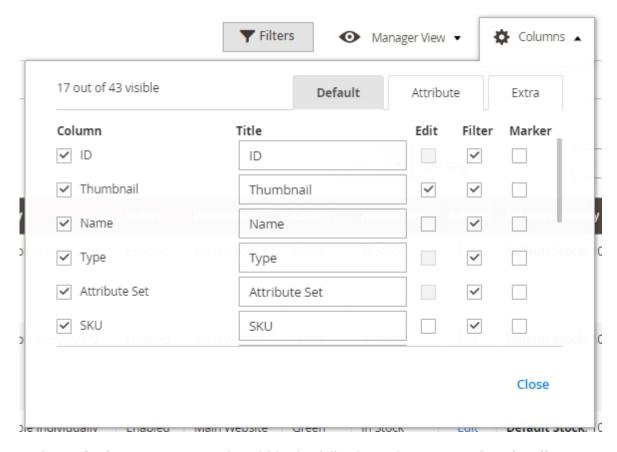

In the **Default** group you can show/hide the following columns: **ID**, **Thumbnail**, **Name**, **Type**, **Attribute Set**, **SKU**, **Price**, **Quantity**, **Special Price**, **Visibility**, **Status**, **Websites**, **Cost**, **Salable Quantity**, **Action**.

Now you can add/update product images and product videos right from the grid. Enable editing of the **Thumbnail** column and then just click the icon in the grid and then, in a modal window, choose the thumbnail from the existing product images are upload a new one.

Last update: 2023/03/21

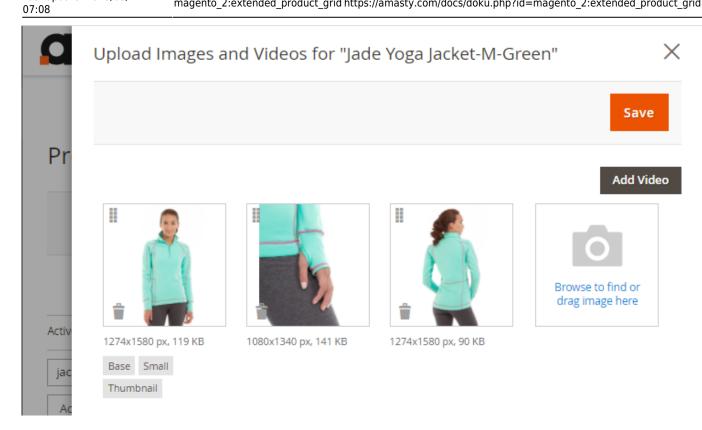

Moreover, you can add custom columns to the product grid.

- Select the **Extra** tab;
- Tick the columns that you want to display.

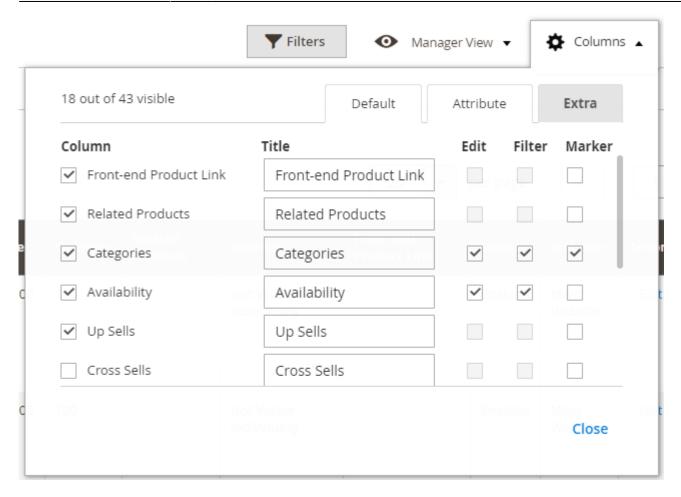

The Extra group includes: Categories, Tier Price, Availability, Creation Date, Last Modified Date, Related Products, Qty Sold, Front-end Product Link, Up Sells, Cross Sells, Low Stock, Backorders.

Also, in this dropdown menu you can make columns editable right from the grid. Tick columns under the **Edit** text. Hit the **Save** button to proceed.

Now you can easily update and assign the categories of the products right from the grid. Just click on the category of any needed product in the grid and tick required checkboxes in a dropdown

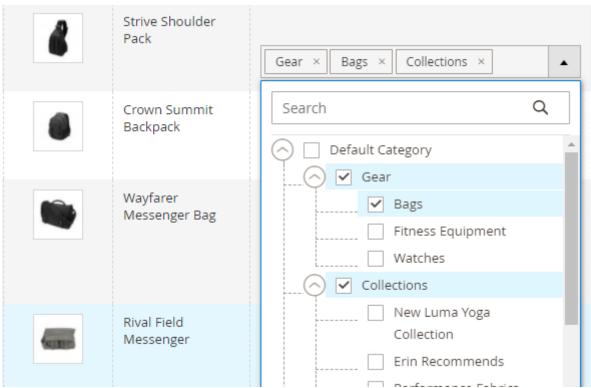

Keep in mind, that a **Categories** column is *non-sortable*.

Editable columns will be marked with the special icon with a notepad.

You can drag-and-drop columns by holding their titles with a pointer and moving them left or right.

# **Additional Product Attributes**

With the module, you can add extra product attributes to the grid.

- Click the **Columns** button to open the dropdown menu and configure columns;
- Select the Attribute tab;
- Tick attributes that should be displayed.

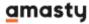

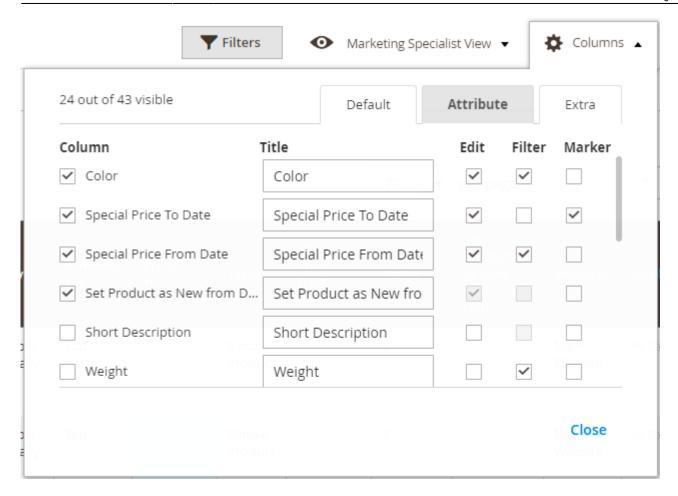

It is possible to enable the following columns: Special Price From Date, Special Price To Date, Short Description, Weight, Manufacturer, Meta Title, Meta Keywords, Meta Description, Color, Set Product as New from Date, Set Product as New to Date, Country of Manufacture, New Layout, Allow Gift Message, Tax Class, URL Key.

In the same dropdown menu you can tick columns and attributes to be available for filters. Flag them under the **Filter** text. Hit the **Save** button to proceed.

Moreover, you can make <u>any product attribute</u> accessible from the **Attribute** tab of the **Columns** menu.

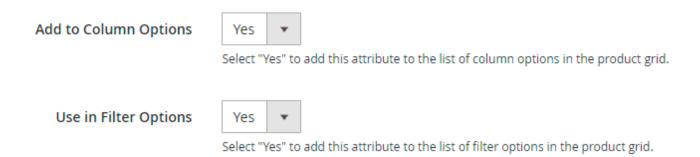

Please go to **Stores** → **Product** and choose an attribute you want to add to the grid. Then, in the **Properties** tab expand the **Advanced Attribute Properties** section. Here you need to enable the **Add to Column** option. Also, to make an attribute available for filtering enable the **Use in Filter** 

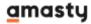

option.

After the grid is configured, it is displayed like this:

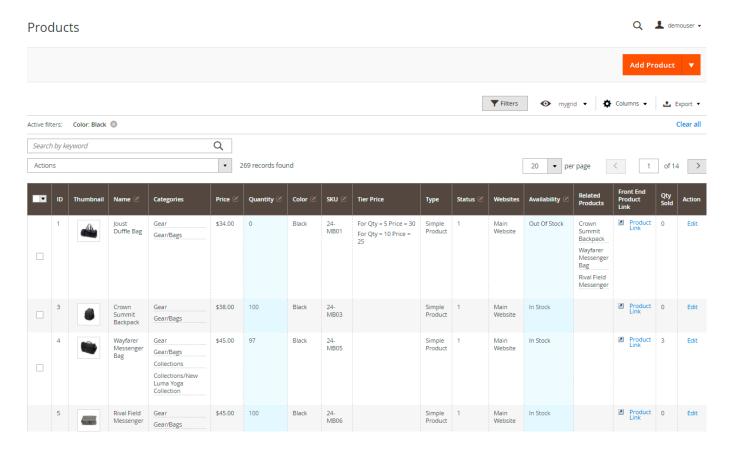

# **Custom Filters**

Hit the **Filters** button to configure and apply custom filters. From this menu you will have the access to custom attributes that you enabled on the previous steps. Press the **Apply Filters** button to activate the configured terms.

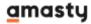

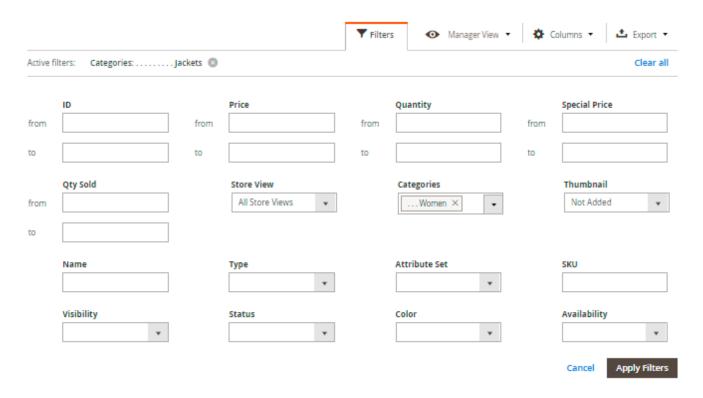

Using filters, you can find products from particular category or items that are not assigned to any. Also, it is possible to sort products by the image, e.g. you can find the ones without thumbnails.

# **Creating and Managing Templates**

When you finished configuring the grid's columns, product attributes, and filters, you can save the current stat of the grid as a template.

- Hit the **Default** View button;
- Choose the Save View As option to create a template;
- Then, you can switch between the created templates from this menu.

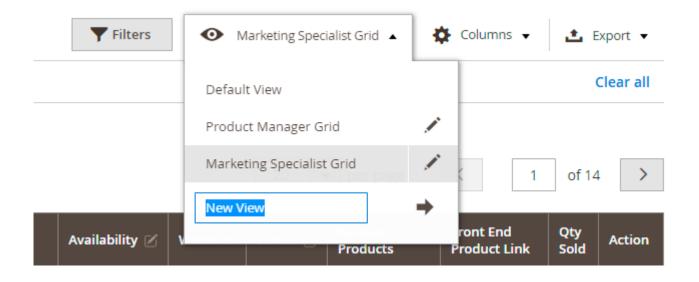

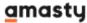

You may also export data placed on the particular grid view using a separate tab.

#### Allowed formats:

- CSV
- Excel XML

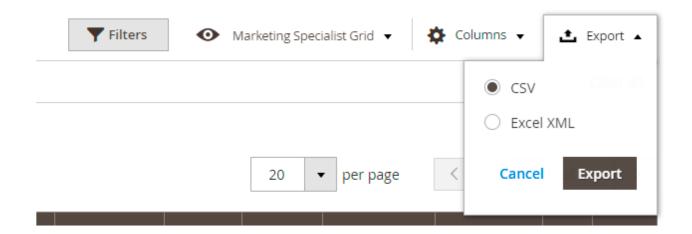

# **Editing Product Information on the Grid**

Using the Extended Product Grid with Editor for Magento 2 extension you can modify products data right on the grid. See previous steps to make columns editable.

You can edit data in columns that are marked with a special symbol. Just click the required cell to edit data. Make changes in all cells and hit the **Save Edits** button to apply changes. Note, that the module verifies the data you filled in. Data in the unsuitable formats will not be saved and you will be notified and asked to fill the field in correctly.

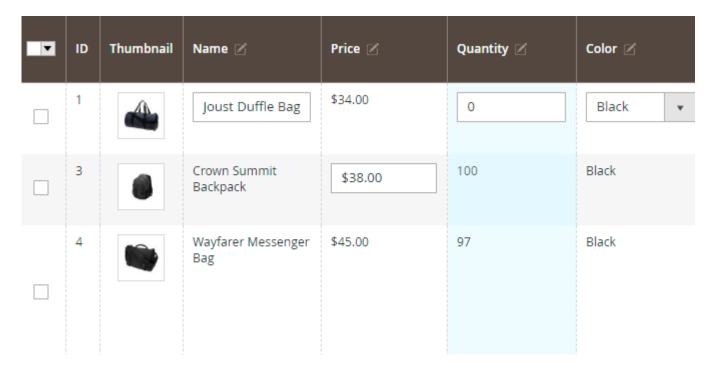

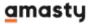

When you use the 'Single cell' editing mode please click any spot outside the field to save the data.

If you forget to save changes and continue catalog management, the extension will display a reminder popup to prevent data loss.

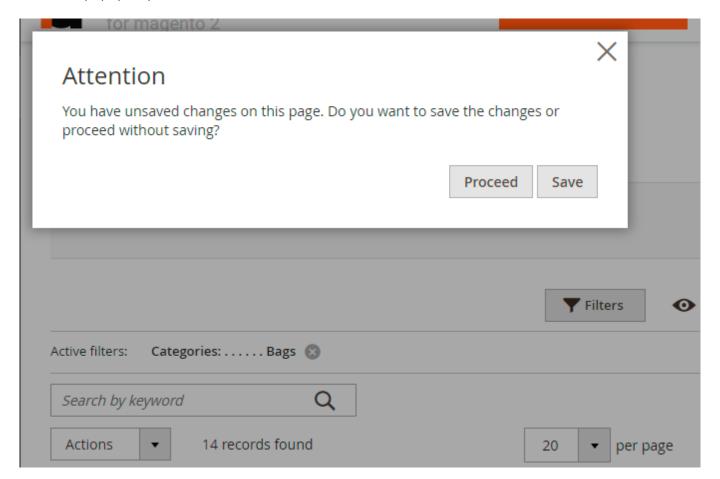

# **Quantity Management**

You are able to modify product quantity on the grid:

- Make the 'Quantity' column editable;
- Specify the necessary quantity;
- Alternatively, you can add or deduct product quantity (e.g. you can write "+100" or "-100" and the extension will make calculations automatically after you click the 'Save' button);
- Save changes.

Last update: 2023/03/21

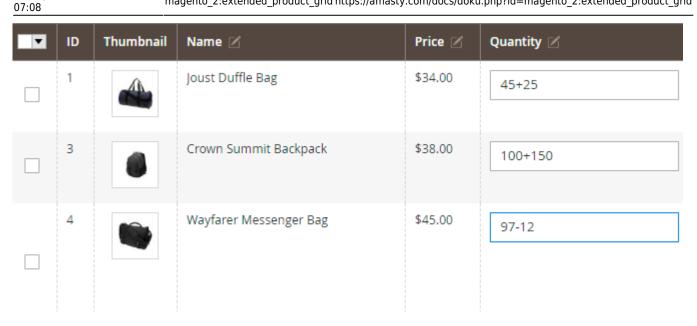

Additionally, the extension supports multi-source management. If the Qty column is editable and you have more than one source, you can edit the quantity for each source separately in the appeared popup.

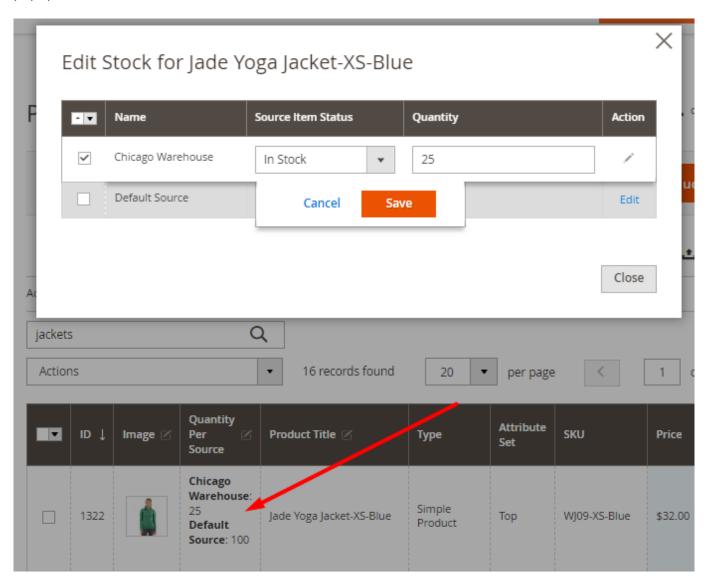

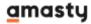

# **Bulk Update Use Case**

Modify any product info in bulk using **Mass Product Actions**. The combination of two extension will help you to find the necessary products and update them in a split second.

#### How it works:

For example, you want to add +10\$ to the prices for all red women blouses in your store (prices are different for blouses, but anyway you want to rice each price by 10\$). Let's see how you can do it:

**Step 1**. Configure the necessary grid view and activate filters. In our case, we need category, attribute set and color filters.

#### **Products**

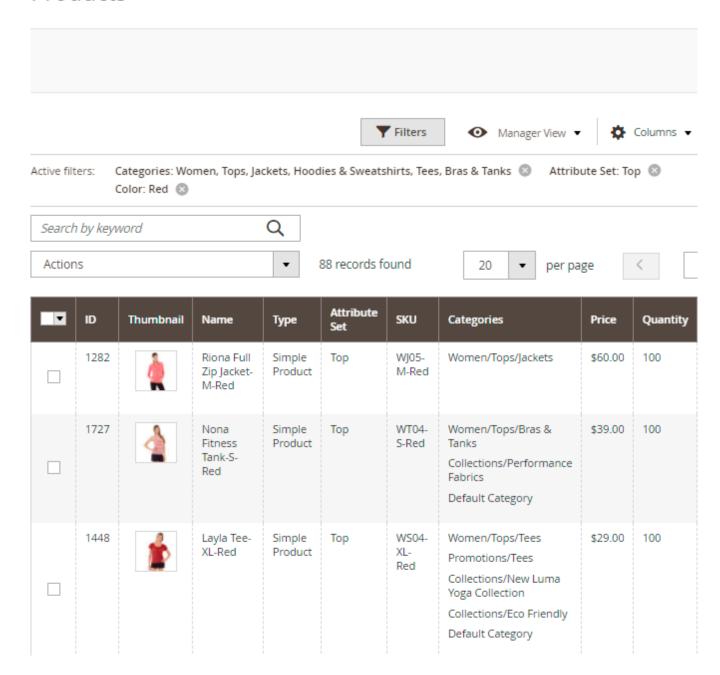

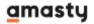

**Step 2**. Tick all or select the products that you need.

Step 3. Expand the Actions dropdown and apply 'Update Price'. Add +10\$ to the each blouse price.

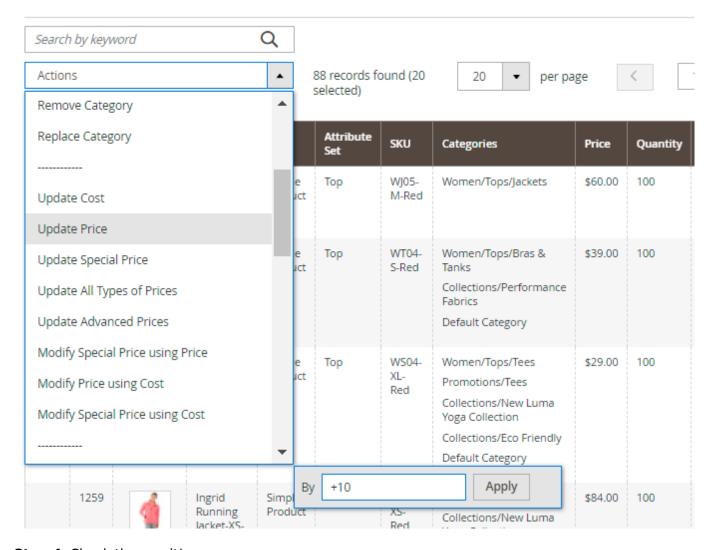

**Step 4**. Check the result!

Find out more about about the available actions in this guide.

# **Frontend Product Links**

The extension allows you to add quick product frontend links to check all the changes right in the store and product pages.

To add frontend links do the following:

- Click the **Columns** button;
- Navigate to the Extra tab;
- Flag the Front End Product Link column.

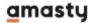

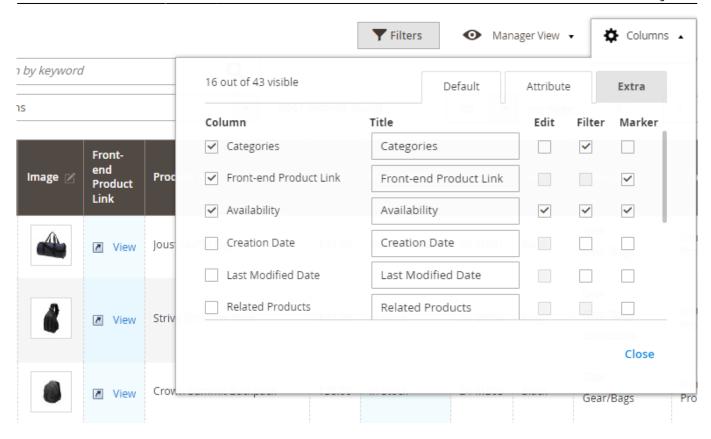

Now, you will have direct product links on the grid.

Find out how to install the **Extended Product Grid with Editor** extension for Magento 2 via Composer.

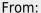

https://amasty.com/docs/ - Amasty Extensions FAQ

Permanent link:

https://amasty.com/docs/doku.php?id=magento\_2:extended\_product\_grid

Last update: 2023/03/21 07:08

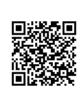